20210317

## 簡易マニュアル

# DDNS 設定

# **GF-EXR series**

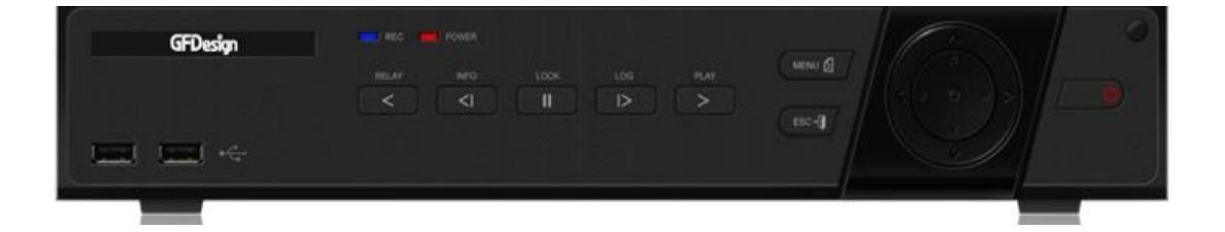

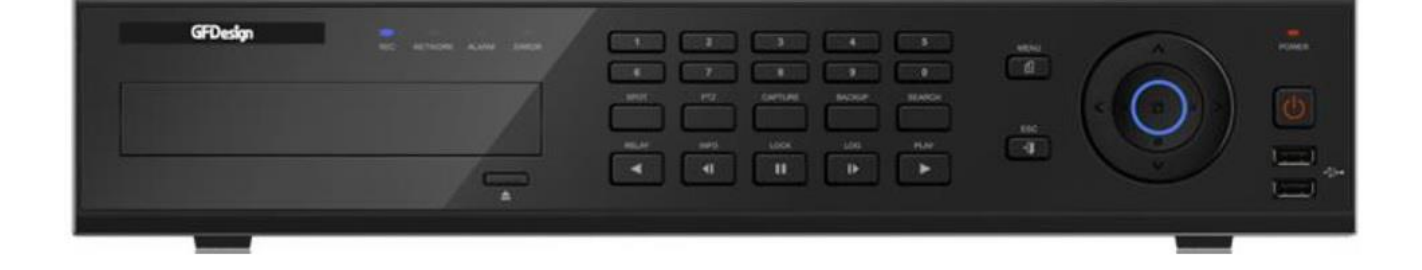

以下の設定にはルータにポートフォワーディング (ポート開放)の作業が必要になります。

**[ポートフォワーディング(ポート開放)番号:初期値]**

クライアントポート :50100

Web サーバーポート:80

- ※クライアントポート/Web サーバーポートは、ファイアウォールなどネットワーク環境により 任意の数値を設定する事ができます。
- ※Web サーバーポートを"HTTPS"を使用する場合は、「HTTPS 有効」にチェックを入れて下さい。 その時 Web サーバーポートは「443」固定になります。

**※ご使用のルーターによっては、ポート「05301」の開放が必要になる場合もあります。**

### ① **LIVE 画面を右クリックでメニューを表示し、**

#### **設定を選択してください。**

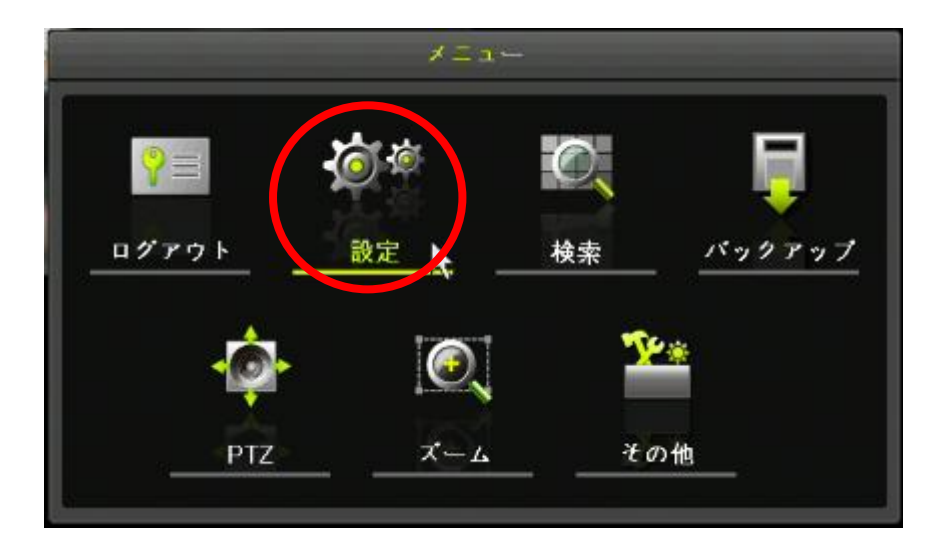

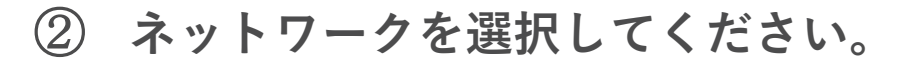

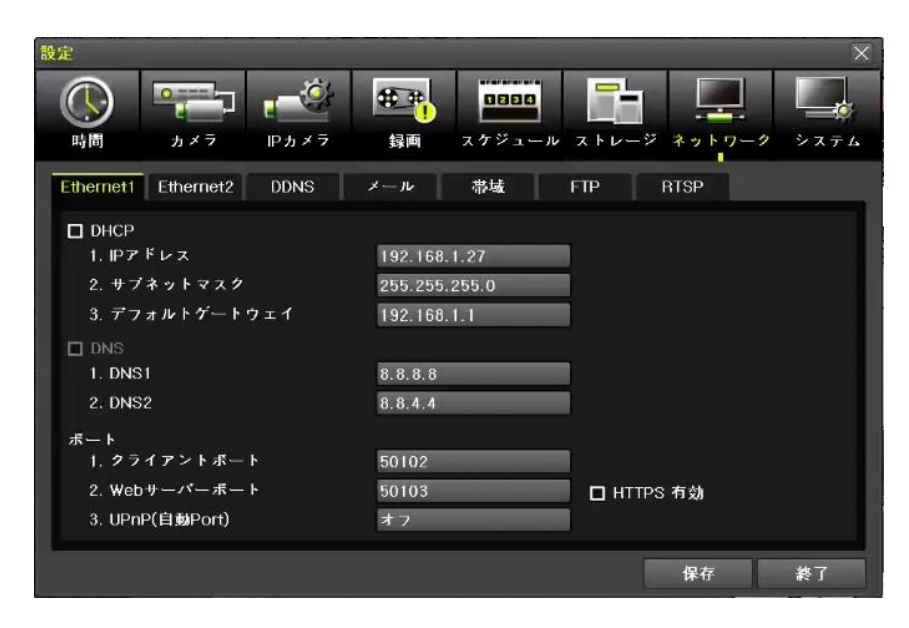

#### ③ **「Ethernet1」(イーサネット)を設定します。**

「DHCP」のチェックを外し、

[ 1. IP アドレス ][ 2. サブネットマスク ][ 3. デフォルトゲートウェイ ] を設定した後、「保存」ボタンをクリックします。

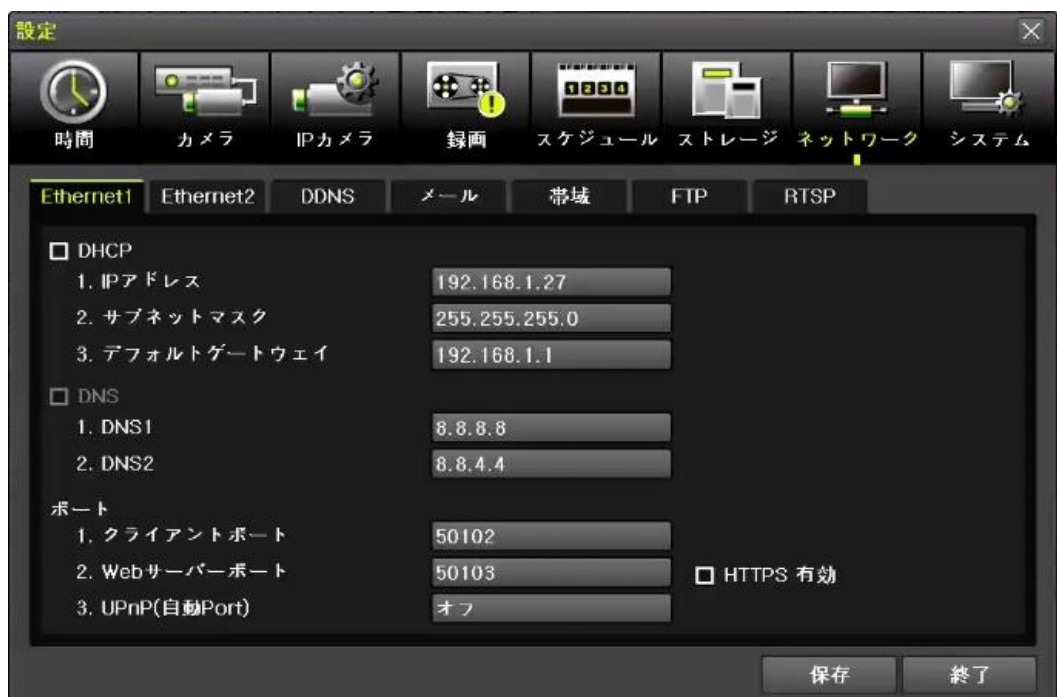

#### ④ **「DDNS」を設定します。**

[ 1. DDNS ]を選択し、「PowerDDNS」に変更

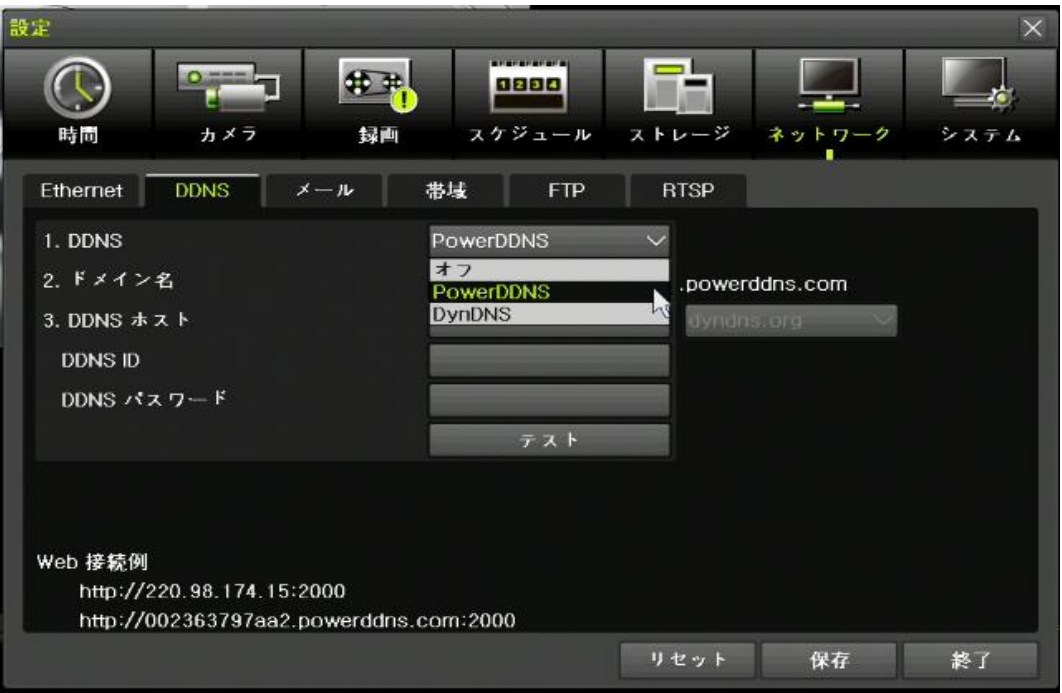

#### ⑤ **ドメイン名が表示されます。**

「ドメイン名」は 2 文字から 20 文字以内で任意に変更できます。 設定したドメインが DDNS サーバーに登録されている場合は、 使用できない場合があります。

※初期値のドメイン名はレコーダー毎に違います。

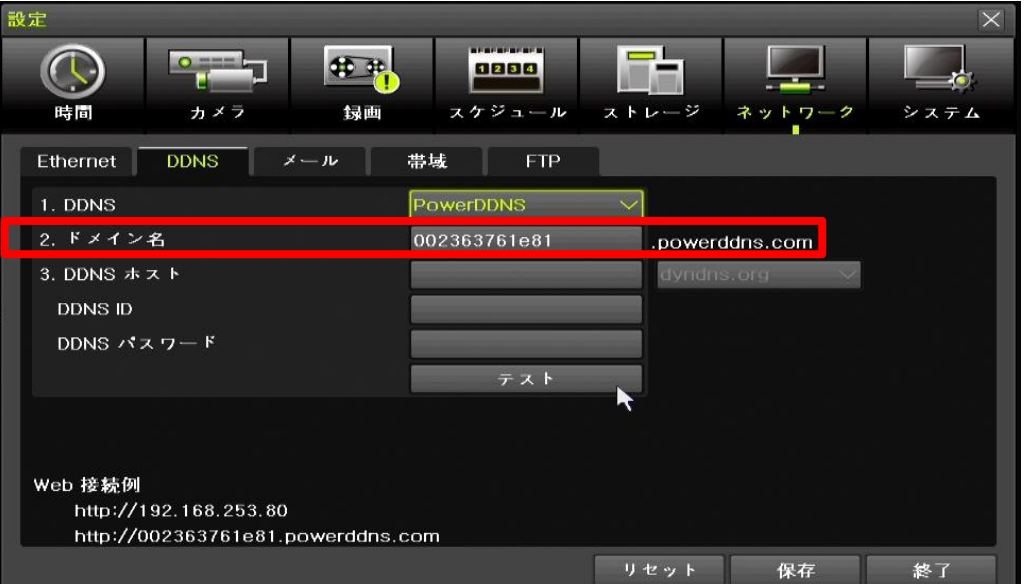

#### ⑥ **ドメイン設定後、「保存」ボタンをクリックして**

#### **設定を保存します。**

設定保存後、"テスト"ボタンをクリックし DDNS の通信チェックを行って ください。成功のメッセージが表示されたら設定は完了です。 「OK」と「終了」ボタンをクリックして設定画面を閉じてください。

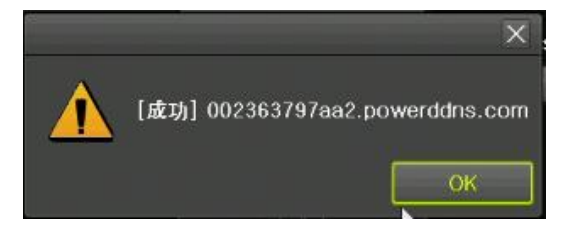

パソコンで DDNS を閲覧する場合、画面左下の「Web 接続例」の DDNS アドレスを参考にしてください。

Web 接続例 http://192.168.253.80 http://002363761e81.powerddns.com

※備考※ 帯域-画像サイズ、初期値 CIF となっております。 任意のサイズに変更をお願いいたします。 推奨:1080P

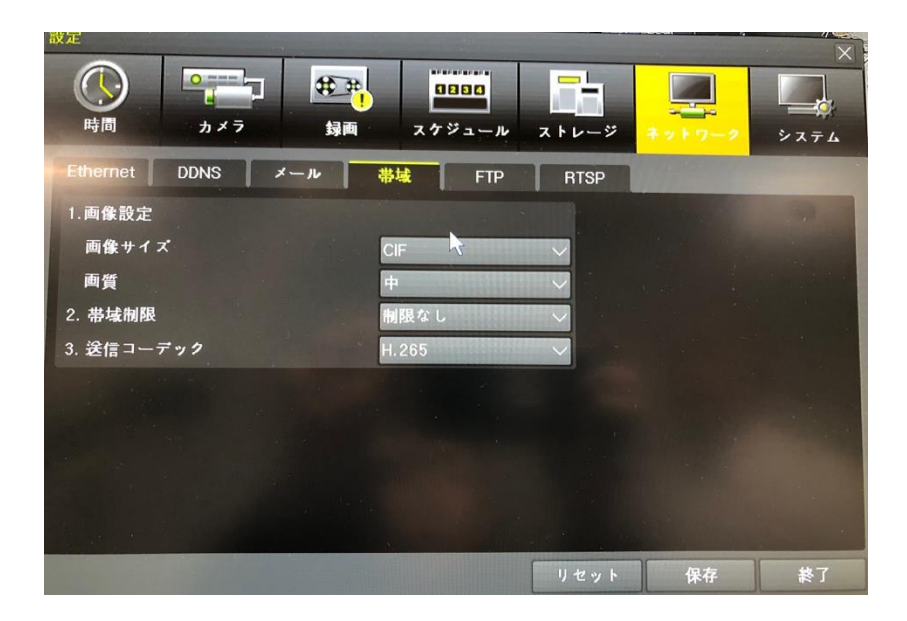